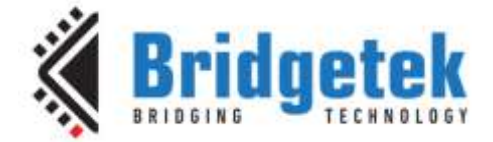

# **Application Note**

# **AN\_286**

# **App\_Meter**

**Version 1.0**

**Issue Date: 2018-01-03**

This application note introduces the setup of a Sample Application running on MSVC. The objective of the Sample Application is to enable users to become familiar with the usage of the FT8XX, the design flow, and display list used to design the desired user interface or visual effect.

Use of Bridgetek devices in life support and/or safety applications is entirely at the user's risk, and the user agrees to defend, indemnify and hold Bridgetek harmless from any and all damages, claims, suits or expense resulting from such use.

> **Bridgetek Pte Ltd (BRTChip)** 178 Paya Lebar Road, #07-03, Singapore 409030 Tel: +65 6547 4827 Fax: +65 6841 6071 Web Site: [http://www.brtchip.com](http://www.brtchip.com/) Copyright © Bridgetek Pte Ltd

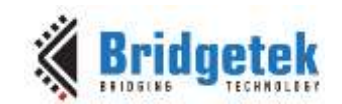

### **Table of Contents**

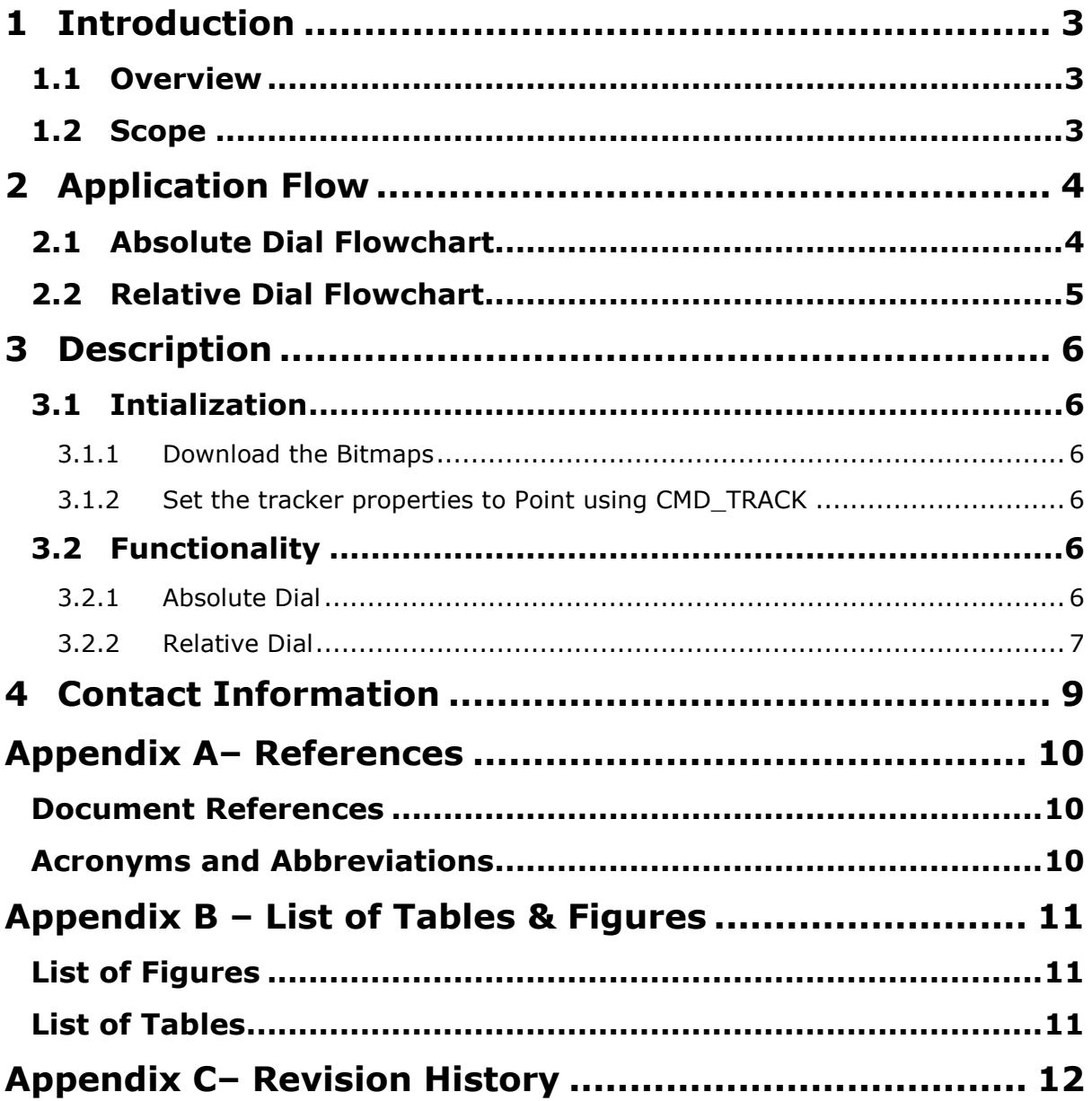

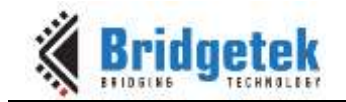

### <span id="page-2-0"></span>**1 Introduction**

This application demonstrates an interactive Absolute and Relative Dial using points, track and buttons based on the FT8XX platform.

The Absolute dial user interactive function involves moving the knob around from its minimum to maximum position, while playing sound. This dial can be activated by enabling the following define statement in "Platform.h". Absolute Dial is enabled by default.

#### #define Absolute Dial

The Relative dial user interactive function involves moving the knob, while playing sound which increases or decreases in volume. This dial can be activated by enabling the following define statement in "Platform.h"

#define Relative Dial

### <span id="page-2-1"></span>**1.1 Overview**

The document will give the basic understanding about the FT8XX CPU features Track, Points and Buttons commands.

For information on Project file and Source code build, please refer to AN 391 EVE Platform Guide.

### <span id="page-2-2"></span>**1.2 Scope**

This document will be used by software programmers to develop GUI applications by using FT8XX with any MCU via SPI.

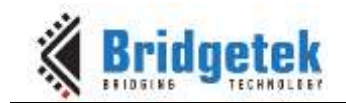

### <span id="page-3-0"></span>**2 Application Flow**

### <span id="page-3-1"></span>**2.1 Absolute Dial Flowchart**

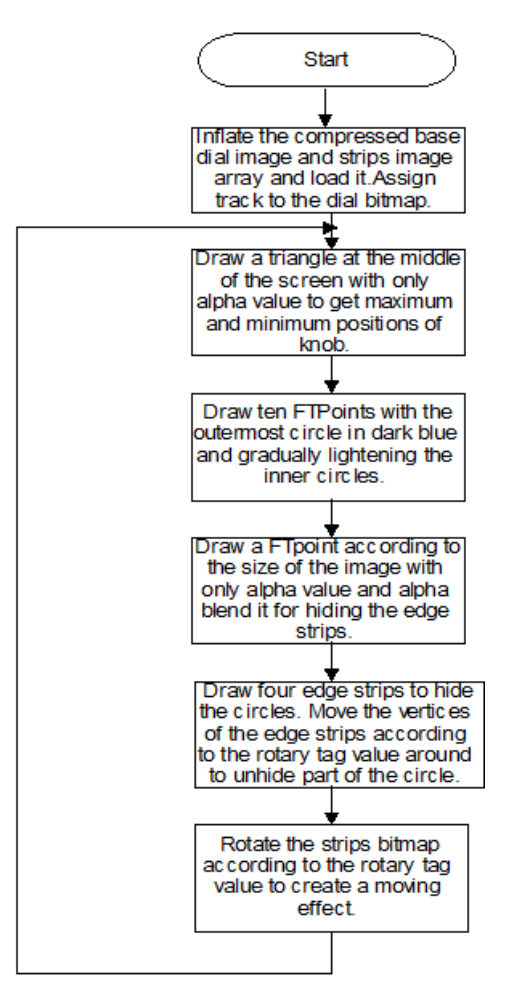

<span id="page-3-2"></span>**Figure 2.1.1 Absolute Dial Flowchart**

4

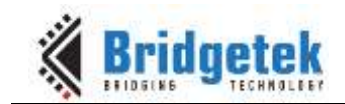

### <span id="page-4-0"></span>**2.2 Relative Dial Flowchart**

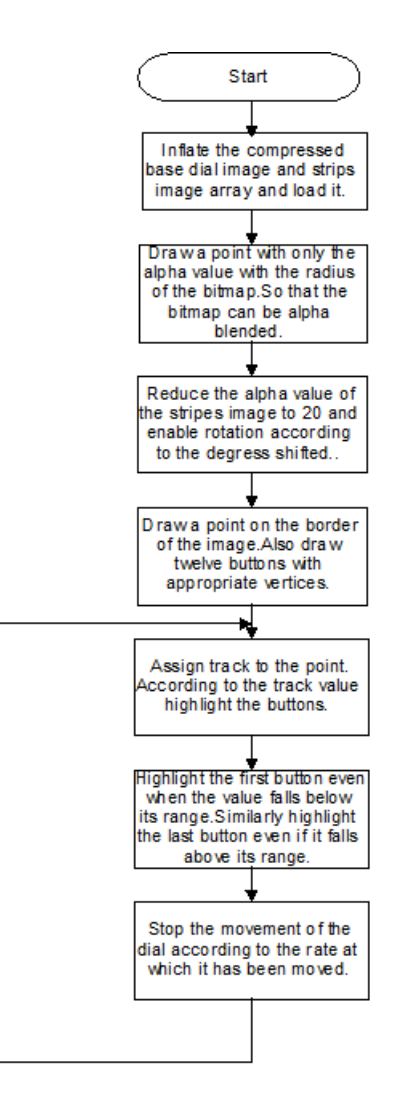

<span id="page-4-1"></span>**Figure 2.2.1 Relative Dial Flowchart**

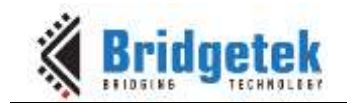

### <span id="page-5-0"></span>**3 Description**

Refer to AN 391 EVE Platform Guide for information pertaining to platform setup and the necessary development environment.

Parameters needed to be initialized are described below before constructing the display list.

### <span id="page-5-1"></span>**3.1 Intialization**

#### <span id="page-5-2"></span>**3.1.1 Download the Bitmaps**

The bitmaps are downloaded onto the desired locations. The bitmap handles are also assigned here.

**Note:** After these configurations are set, swap the display list and flush into the J1 Memory.

### <span id="page-5-3"></span>**3.1.2 Set the tracker properties to Point using CMD\_TRACK**

/\* In the Function\*/

*Gpu\_CoCmd\_Track(phost,240, 136, 1, 1, tagval);*

where 'tagval'– Tag value of the white circle.

A w and h of (1,1) means that the tracker is rotary, and reports an angle value in REG\_TRACKER.

### <span id="page-5-4"></span>**3.2 Functionality**

#### <span id="page-5-5"></span>**3.2.1 Absolute Dial**

The Absolute Dial demo has been designed to work like a volume dial. In this demo, the knob has to be moved according to minimum or maximum limits on its position.

Before the demo is started, the info screen is displayed with information. When the play button is pressed, the absolute dial demo is started.

#### **3.2.1.1 Output of the Dial**

Ten FTpoints are drawn with the outermost circle in dark colour, gradually lightening the inner circles to have a glowing effect.

The Dial is rotated with minimum and maximum positions. When the dial is moved away from its initial position, the circles are unhidden to show the output.

#### **3.2.1.2 Edge Strips**

Four edge strips are drawn. The first is from the left, second from above, third from the right, fourth is from below. The edge strips are drawn according to the vertices that need to be hidden. The edge strips are moved around according to the rotary tag value to unhide the FTpoints that are drawn.

6

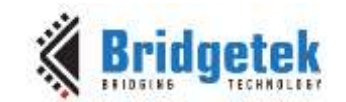

#### **3.2.1.3 Blend the bitmap**

Draw FTPoint with only alpha value, with radius according to the size of the Dial bitmap.

Reduce the alpha value of the strips bitmap to 20 and rotate it according to the rotary value.

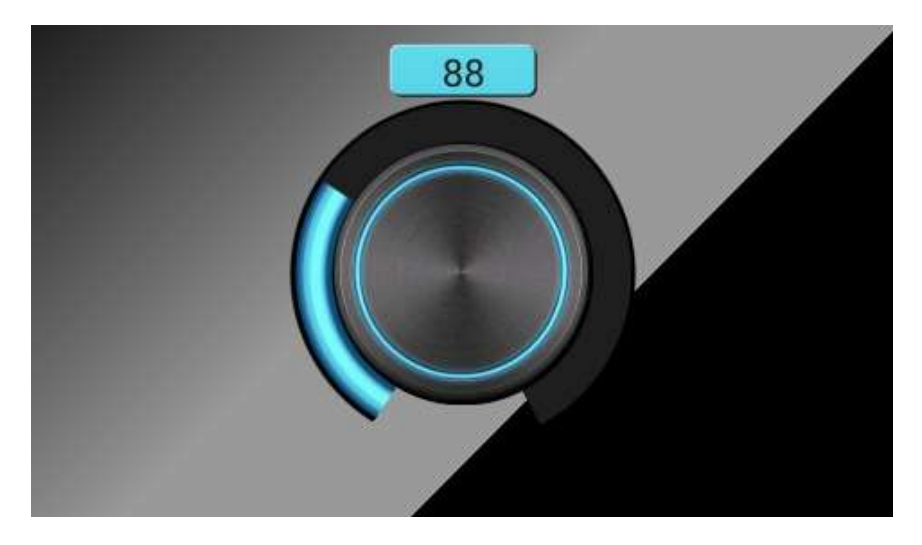

**Figure 3.2.1.1 Absolute Dial Screen**

#### <span id="page-6-1"></span><span id="page-6-0"></span>**3.2.2 Relative Dial**

The Relative Dial demo has been designed to work like a volume dial.

In this demo, the knob can be moved without any minimum or maximum limit on its position. The rate at which the knob is rotated determines the velocity at which the knob will stop its movement. Before the demo is started, the info screen is displayed with info. When the play button is pressed, the relative dial demo is started.

#### **3.2.2.1 Movement of the Dial**

The Dial is rotated according to the rate at which it has been moved. So after the dial is rotated and penup has been done the knob reaches it minimum value by slowly reducing its speed. So Velocity calculation has been done.

#### **3.2.2.2 Button Highlight**

There are twelve buttons above the dial. The buttons are highlighted according to the track movement of the dial.

#### **3.2.2.3 Bitmaps Rotation**

The dial bitmap is placed at a specific location. The strips bitmap alpha value is reduced to 20 and it is rotated according to the value at which it has been rotated.

7

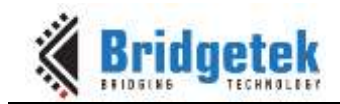

#### **3.2.2.4 Audio**

<span id="page-7-0"></span>Audio is played according to the volume that is selected. The Carousel effect (08H) is played continuously.

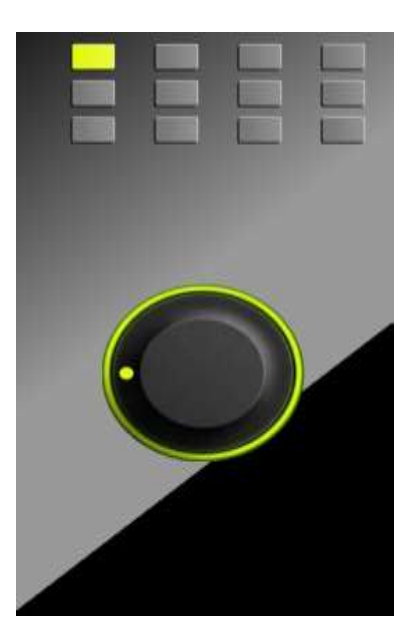

**Figure 3.2.2.2 Relative Dial Screen**

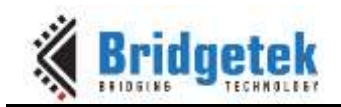

### <span id="page-8-0"></span>**4 Contact Information**

Bridgetek Pte Ltd 178 Paya Lebar Road, #07-03 Singapore 409030 Tel: +65 6547 4827 Fax: +65 6841 6071

E-mail (Sales) [sales.apac@brtchip.com](mailto:sales.apac@brtchip.com) E-mail (Sales) [sales.apac@brtchip.com](mailto:sales.apac@brtchip.com) E-mail (Support) [support.apac@brtchip.com](mailto:support.apac@brtchip.com) E-mail (Support) [support.apac@brtchip.com](mailto:support.apac@brtchip.com)

#### **Head Quarters – Singapore Branch Office – Taipei, Taiwan**

Bridgetek Pte Ltd, Taiwan Branch 2 Floor, No. 516, Sec. 1, Nei Hu Road, Nei Hu District Taipei 114 Taiwan , R.O.C. Tel: +886 (2) 8797 5691 Fax: +886 (2) 8751 9737

#### **Branch Office - Glasgow, United Kingdom Branch Office – Vietnam**

Bridgetek Pte. Ltd. Unit 1, 2 Seaward Place, Centurion Business Park Glasgow G41 1HH United Kingdom Tel: +44 (0) 141 429 2777 Fax: +44 (0) 141 429 2758

Bridgetek VietNam Company Limited Lutaco Tower Building, 5th Floor, 173A Nguyen Van Troi, Ward 11, Phu Nhuan District, Ho Chi Minh City, Vietnam Tel : 08 38453222 Fax : 08 38455222

E-mail (Sales) [sales.emea@brtichip.com](mailto:sales.emea@brtichip.com) E-mail (Sales) [sales.apac@brtchip.com](mailto:sales.apac@brtchip.com)<br>E-mail (Support) support.emea@brtchip.com E-mail (Support) support.apac@brtchip.com E-mail (Support) [support.emea@brtchip.com](mailto:support.emea@brtchip.com) E-mail (Support)

#### **Web Site**

<http://brtchip.com/>

#### **Distributor and Sales Representatives**

Please visit the Sales Network page of the [Bridgetek Web site](http://brtchip.com/contact-us/) for the contact details of our distributor(s) and sales representative(s) in your country.

System and equipment manufacturers and designers are responsible to ensure that their systems, and any Bridgetek Pte Ltd (BRTChip) devices incorporated in their systems, meet all applicable safety, regulatory and system-level performance requirements. All application-related information in this document (including application descriptions, suggested Bridgetek devices and other materials) is provided for reference only. While Bridgetek has taken care to assure it is accurate, this information is subject to customer confirmation, and Bridgetek disclaims all liability for system designs and for any applications assistance provided by Bridgetek. Use of Bridgetek devices in life support and/or safety applications is entirely at the user's risk, and the user agrees to defend, indemnify and hold harmless Bridgetek from any and all damages, claims, suits or expense resulting from such use. This document is subject to change without notice. No freedom to use patents or other intellectual property rights is implied by the publication of this document. Neither the whole nor any part of the information contained in, or the product described in this document, may be adapted or reproduced in any material or electronic form without the prior written consent of the copyright holder. Bridgetek Pte Ltd, 178 Paya Lebar Road, #07-03, Singapore 409030. Singapore Registered Company Number: 201542387H.

 $\overline{Q}$ 

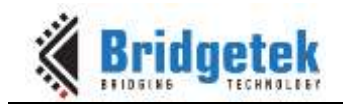

### <span id="page-9-0"></span>**Appendix A– References**

### <span id="page-9-1"></span>**Document References**

- [Datasheet for VM800C](http://brtchip.com/wp-content/uploads/Support/Documentation/Datasheets/ICs/EVE/DS_VM800C-EVE.pdf)
- [Datasheet for VM800B](http://brtchip.com/wp-content/uploads/Support/Documentation/Datasheets/ICs/EVE/DS_VM800B-EVE.pdf)
- AN 391 EVE Platform Guide
- FT8XX programmer quide
- **[FT800 Embedded Video Engine Datasheet](http://brtchip.com/wp-content/uploads/Support/Documentation/Datasheets/ICs/EVE/DS_FT800_Embedded_Video_Engine.pdf)**

### <span id="page-9-2"></span>**Acronyms and Abbreviations**

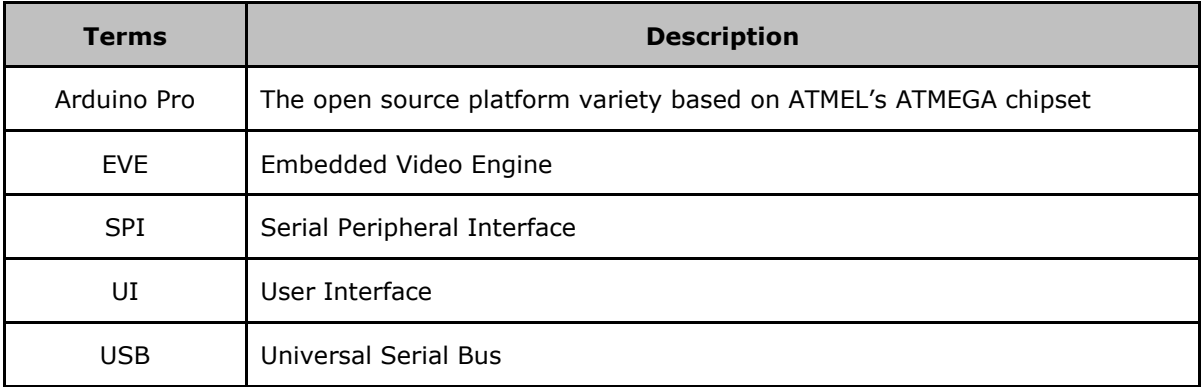

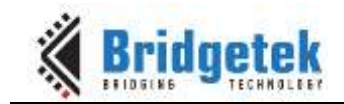

## <span id="page-10-0"></span>**Appendix B – List of Tables & Figures**

### <span id="page-10-1"></span>**List of Figures**

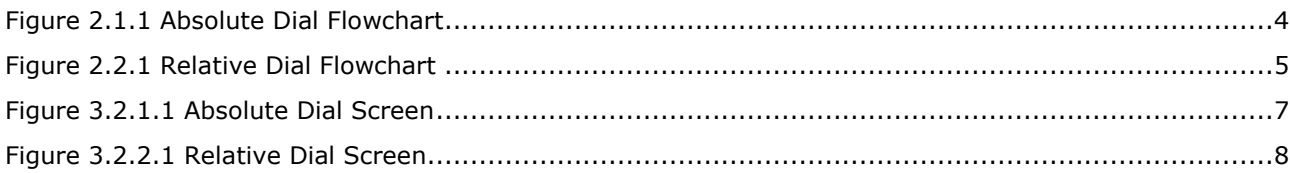

### <span id="page-10-2"></span>**List of Tables**

NA

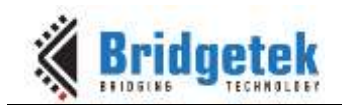

Application Note **AN\_286 App\_Meter** Version 1.0App\_Meter Application Note Document Reference No.: BRT\_000191 Clearance No.: BRT#110

### <span id="page-11-0"></span>**Appendix C– Revision History**

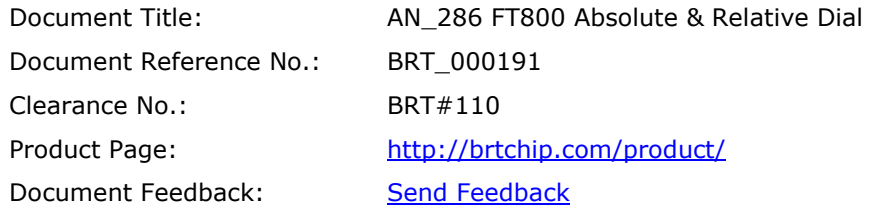

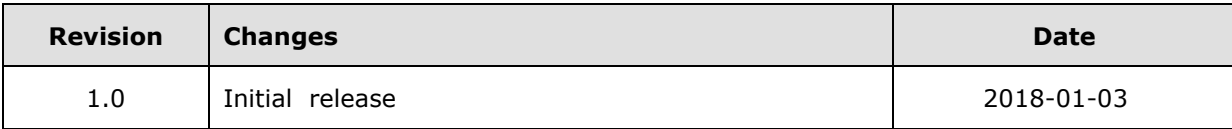